Sun GlassFish Enterprise Server v3 Scripting Framework Guide

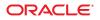

Part No: 820–7697–11 December 2009 Copyright ©2009Sun Microsystems, Inc. 4150 Network Circle, Santa Clara, CA 95054 U.S.A.

Sun Microsystems, Inc. has intellectual property rights relating to technology embodied in the product that is described in this document. In particular, and without limitation, these intellectual property rights may include one or more U.S. patents or pending patent applications in the U.S. and in other countries.

U.S. Government Rights - Commercial software. Government users are subject to the Sun Microsystems, Inc. standard license agreement and applicable provisions of the FAR and its supplements.

This distribution may include materials developed by third parties.

Parts of the product may be derived from Berkeley BSD systems, licensed from the University of California. UNIX is a registered trademark in the U.S. and other countries, exclusively licensed through X/Open Company, Ltd.

Sun, Sun Microsystems, the Sun logo, the Solaris logo, the Java Coffee Cup logo, docs.sun.com, Enterprise JavaBeans, EJB, GlassFish, J2EE, J2SE, Java Naming and Directory Interface, JavaBeans, Javadoc, JDBC, JDK, JavaScript, JavaServer, JavaServer Pages, JMX, JRE, JSP, JVM, MySQL, NetBeans, OpenSolaris, SunSolve, Sun GlassFish, ZFS, Java, and Solaris are trademarks or registered trademarks of SUM Microsystems, Inc. or its subsidiaries in the U.S. and other countries. All SPARC trademarks are used under license and are trademarks or registered trademarks of SPARC International, Inc. in the U.S. and other countries. Products bearing SPARC trademarks are based upon an architecture developed by Sun Microsystems, Inc.

The OPEN LOOK and Sun Graphical User Interface was developed by Sun Microsystems, Inc. for its users and licensees. Sun acknowledges the pioneering efforts of Xerox in researching and developing the concept of visual or graphical user interfaces for the computer industry. Sun holds a non-exclusive license from Xerox to the Xerox Graphical User Interface, which license also covers Sun's licensees who implement OPEN LOOK GUIs and otherwise comply with Sun's written license agreements.

Products covered by and information contained in this publication are controlled by U.S. Export Control laws and may be subject to the export or import laws in other countries. Nuclear, missile, chemical or biological weapons or nuclear maritime end uses or end users, whether direct or indirect, are strictly prohibited. Export or reexport to countries subject to U.S. embargo or to entities identified on U.S. export exclusion lists, including, but not limited to, the denied persons and specially designated nationals lists is strictly prohibited.

DOCUMENTATION IS PROVIDED "AS IS" AND ALL EXPRESS OR IMPLIED CONDITIONS, REPRESENTATIONS AND WARRANTIES, INCLUDING ANY IMPLIED WARRANTY OF MERCHANTABILITY, FITNESS FOR A PARTICULAR PURPOSE OR NON-INFRINGEMENT, ARE DISCLAIMED, EXCEPT TO THE EXTENT THAT SUCH DISCLAIMERS ARE HELD TO BE LEGALLY INVALID.

Copyright ©2009Sun Microsystems, Inc. 4150 Ne

4150 Network Circle, Santa Clara, CA 95054 U.S.A.

Sun Microsystems, Inc. détient les droits de propriété intellectuelle relatifs à la technologie incorporée dans le produit qui est décrit dans ce document. En particulier, et ce sans limitation, ces droits de propriété intellectuelle peuvent inclure un ou plusieurs brevets américains ou des applications de brevet en attente aux Etats-Unis et dans d'autres pays.

Cette distribution peut comprendre des composants développés par des tierces personnes.

Certaines composants de ce produit peuvent être dérivées du logiciel Berkeley BSD, licenciés par l'Université de Californie. UNIX est une marque déposée aux Etats-Unis et dans d'autres pays; elle est licenciée exclusivement par X/Open Company, Ltd.

Sun, Sun Microsystems, le logo Sun, le logo Solaris, le logo Java Coffee Cup, docs.sun.com, Enterprise JavaBeans, EJB, GlassFish, J2EE, J2SE, Java Naming and Directory Interface, JavaBeans, Javadoc, JDBC, JDK, JavaScript, JavaServer, JavaServer Pages, JMX, JRE, JSP, JVM, MySQL, NetBeans, OpenSolaris, SunSolve, Sun GlassFish, ZFS, Java et Solaris sont des marques de fabrique ou des marques déposées de Sun Microsystems, Inc., ou ses filiales, aux Etats-Unis et dans d'autres pays. Toutes les marques SPARC sont utilisées sous licence et sont des marques de fabrique ou des marques déposées de SPARC International, Inc. aux Etats-Unis et dans d'autres pays. Les produits portant les marques SPARC sont basés sur une architecture développée par Sun Microsystems, Inc.

L'interface d'utilisation graphique OPEN LOOK et Sun a été développée par Sun Microsystems, Inc. pour ses utilisateurs et licenciés. Sun reconnaît les efforts de pionniers de Xerox pour la recherche et le développement du concept des interfaces d'utilisation visuelle ou graphique pour l'industrie de l'informatique. Sun détient une licence non exclusive de Xerox sur l'interface d'utilisation graphique Xerox, cette licence couvrant également les licenciés de Sun qui mettent en place l'interface d'utilisation graphique OPEN LOOK et qui, en outre, se conforment aux licences écrites de Sun.

Les produits qui font l'objet de cette publication et les informations qu'il contient sont régis par la legislation américaine en matière de contrôle des exportations et peuvent être soumis au droit d'autres pays dans le domaine des exportations et importations. Les utilisations finales, ou utilisateurs finaux, pour des armes nucléaires, des missiles, des armes chimiques ou biologiques ou pour le nucléaire maritime, directement ou indirectement, sont strictement interdites. Les exportations ou réexportations vers des pays sous embargo des Etats-Unis, ou vers des entités figurant sur les listes d'exclusion d'exportation américaines, y compris, mais de manière non exclusive, la liste de personnes qui font objet d'un ordre de ne pas participer, d'une façon directe ou indirecte, aux exportations des produits ou des services qui sont régis par la legislation américaine en matière de contrôle des exportations et la liste de ressortissants spécifiquement designés, sont rigoureusement interdites.

LA DOCUMENTATION EST FOURNIE "EN L'ETAT" ET TOUTES AUTRES CONDITIONS, DECLARATIONS ET GARANTIES EXPRESSES OU TACITES SONT FORMELLEMENT EXCLUES, DANS LA MESURE AUTORISEE PAR LA LOI APPLICABLE, Y COMPRIS NOTAMMENT TOUTE GARANTIE IMPLICITE RELATIVE A LA QUALITE MARCHANDE, A L'APTITUDE A UNE UTILISATION PARTICULIERE OU A L'ABSENCE DE CONTREFACON.

# Contents

|   | Preface                                                                          | 7  |
|---|----------------------------------------------------------------------------------|----|
|   |                                                                                  |    |
| 1 | Using JRuby on Rails With Sun GlassFish Enterprise Server                        | 13 |
|   | Introduction to JRuby and Rails on Sun GlassFish Enterprise Server               | 13 |
|   | What Is Ruby on Rails ?                                                          | 14 |
|   | What Is JRuby ?                                                                  | 14 |
|   | JRuby on Rails, the Sun GlassFish Enterprise Server v3, and the GlassFish v3 Gem | 14 |
|   | Installation and Configuration of JRuby                                          | 15 |
|   | igvee To Install JRuby and Rails from Update Center                              | 15 |
|   | ▼ To Install JRuby as Standalone                                                 | 16 |
|   | ▼ To Install Rails Gem on JRuby                                                  | 17 |
|   | Enterprise Server v3 JRuby Container Configuration                               | 17 |
|   | Configuring JRuby Container Through Asadmin CLI                                  | 17 |
|   | Configuring JRuby Container Through Administration Console                       | 19 |
|   | Creating a Simple Rails Application                                              | 19 |
|   | ▼ To Create the hello Application                                                | 19 |
|   | igvee To Create the Controller and the View                                      | 20 |
|   | igvee To Pass Data From the Controller to the View                               | 20 |
|   | ▼ To Use Rails Without a Database                                                | 21 |
|   | Deploying and Running a Rails Application                                        | 22 |
|   | ▼ To Deploy the Rails Application as a Directory                                 |    |
|   | Accessing a Database From a Rails Application                                    | 23 |
|   | ▼ To Set Up the MySQL Database Server                                            | 23 |
|   | ▼ To Create a Database-Backed Rails Application                                  | 23 |
|   | Accessing Java Libraries From a Rails Application                                | 24 |
|   | ▼ To Create the Rails Application That Accesses Java Libraries                   |    |
|   | ▼ To Create the Views That Display the Images Generated by Java2D Code           | 25 |
|   | ▼ To Add Java2D Code to a Rails Controller                                       |    |

| $ildsymbol{ abla}$ To Run a Rails Application That Uses Java 2D Code     | . 28 |
|--------------------------------------------------------------------------|------|
| Monitor Rails Applications on Enterprise Server v3                       | . 28 |
| Monitoring for JRuby Container                                           | . 28 |
| Viewing JRuby Container Statistics                                       | . 29 |
| GlassFish v3 Gem                                                         | 29   |
| $ildsymbol{ abla}$ To Install the GlassFish v3 Gem                       | 29   |
| $ildsymbol{ abla}$ To Run a Rails Application on GlassFish v3 Gem        | . 30 |
| $ildsymbol{ abla}$ To Deploy and Run the Database-Backed Web Application | . 30 |
| Using GlassFish v3 Gem CLI                                               | . 31 |
| Introduction to Warbler                                                  | . 31 |
| What Is Warbler ?                                                        | . 31 |
| Creating and Deploying a Simple Rails Application with Warbler           | . 32 |
| ▼ To Create a Rails Application                                          | . 32 |
| $ildsymbol{ abla}$ To Deploy the WAR File                                |      |
| Further Information                                                      | . 33 |
|                                                                          |      |

| 2 | Developing Grails Applications                          | 35 |
|---|---------------------------------------------------------|----|
|   | Introduction to Groovy and Grails                       | 35 |
|   | Installing Grails                                       |    |
|   | $\blacksquare$ To Install the Grails Module             | 36 |
|   | Creating a Simple Grails Application                    | 36 |
|   | ▼ To Create the helloworld Application                  | 37 |
|   | ▼ To Create the hello Controller                        | 37 |
|   | Deploying and Running a Grails Application              | 37 |
|   | ▼ To Run a Grails Application Using Standard Deployment | 37 |
|   |                                                         |    |

| 39<br>39<br>40 |
|----------------|
| 40             |
| 40             |
| 40             |
| 41             |
| 41             |
| 42             |
| 42             |
| 43             |
| •••            |

|   | ▼ To Create a Simple Django Project                                 | 43  |
|---|---------------------------------------------------------------------|-----|
|   | $ildsymbol{ abla}$ To Deploy a Django Application From Command Line | 43  |
|   | asadmin CLI for Jython                                              | 44  |
|   | Using the Django Administration Utility                             | 45  |
|   | Further Information                                                 | 45  |
|   |                                                                     |     |
| 4 | Scala and Lift                                                      | .47 |
|   | Using Scala and Lift                                                | 47  |
|   |                                                                     |     |
| 5 | РНР                                                                 | .49 |
|   | Enabling PHP on Sun GlassFishEnterprise Server                      | 49  |
|   | ▼ To Deploy the Quercus PHP Interpreter to the Enterprise Server    | 49  |

## Preface

Sun GlassFish Enterprise Server v3 Scripting Framework Guide explains how to develop scripting applications in languages such as Ruby on Rails and Groovy on Grails for deployment to Enterprise Server.

This preface contains information about and conventions for the entire Sun GlassFish Enterprise Server (Enterprise Server) documentation set.

Enterprise Server v3 is developed through the GlassFish project open-source community at https://glassfish.dev.java.net/. The GlassFish project provides a structured process for developing the Enterprise Server platform that makes the new features of the Java EE platform available faster, while maintaining the most important feature of Java EE: compatibility. It enables Java developers to access the Enterprise Server source code and to contribute to the development of the Enterprise Server. The GlassFish project is designed to encourage communication between Sun engineers and the community.

The following topics are addressed here:

- "Enterprise Server Documentation Set" on page 7
- "Related Documentation" on page 9
- "Typographic Conventions" on page 10
- "Symbol Conventions" on page 10
- "Default Paths and File Names" on page 11
- "Documentation, Support, and Training" on page 12
- "Searching Sun Product Documentation" on page 12
- "Third-Party Web Site References" on page 12
- "Sun Welcomes Your Comments" on page 12

#### **Enterprise Server Documentation Set**

The Enterprise Server documentation set describes deployment planning and system installation. The Uniform Resource Locator (URL) for Enterprise Server documentation is <a href="http://docs.sun.com/coll/1343.9">http://docs.sun.com/coll/1343.9</a>. For an introduction to Enterprise Server, refer to the books in the order in which they are listed in the following table.

| Provides late-breaking information about the software and the documentation. Includes a comprehensive, table-based summary of the supported hardware, operating system, Java Development Kit (JDK), and database drivers.                                                                                                    |  |
|----------------------------------------------------------------------------------------------------|--|
|                                                                                                    |  |
| Explains how to get started with the Enterprise Server product.                                                                                                    |  |
| Explains how to install the software and its components.                                                                                                    |  |
| Explains how to upgrade to the latest version of Enterprise Server. This guide<br>also describes differences between adjacent product releases and<br>configuration options that can result in incompatibility with the product<br>specifications.                                                                                                    |  |
| Explains how to configure, monitor, and manage Enterprise Server<br>subsystems and components from the command line by using the<br>asadmin(1M) utility. Instructions for performing these tasks from the<br>Administration Console are provided in the Administration Console online<br>help.                                                                           |  |
| Explains how to assemble and deploy applications to the Enterprise Server and provides information about deployment descriptors.                                                                                                    |  |
| Provides a short tutorial for beginning Java EE programmers that explains<br>the entire process for developing a simple enterprise application. The sample<br>application is a web application that consists of a component that is based on<br>the Enterprise JavaBeans specification, a JAX-RS web service, and a<br>JavaServer Faces component for the web front end. |  |
| Explains how to create and implement Java Platform, Enterprise Edition<br>(Java EE platform) applications that are intended to run on the Enterprise<br>Server. These applications follow the open Java standards model for Java EE<br>components and APIs. This guide provides information about developer<br>tools, security, and debugging.                           |  |
| Explains how to use published interfaces of Enterprise Server to develop add-on components for Enterprise Server. This document explains how to perform <i>only</i> those tasks that ensure that the add-on component is suitable for Enterprise Server.                                                                                                    |  |
| Explains how to run applications in embedded Enterprise Server and to develop applications in which Enterprise Server is embedded.                                                                                                    |  |
| Explains how to develop scripting applications in languages such as Ruby on Rails and Groovy on Grails for deployment to Enterprise Server.                                                                                                    |  |
| Describes common problems that you might encounter when using<br>Enterprise Server and how to solve them.                                                                                                    |  |
|                                                                                                    |  |

 TABLE P-1
 Books in the Enterprise Server Documentation Set

| BookTitle                                                                                                    | Description                                                                                                    |  |
|----------------------------------------------------------------------------------------------------|----------------------------------------------------------------------------------------------------|--|
| Error Message Reference                                                                                                    | Describes error messages that you might encounter when using Enterprise Server.                                                          |  |
| Reference Manual                                                                                                    | Provides reference information in man page format for Enterprise Server administration commands, utility commands, and related concepts. |  |
| Domain File Format Reference                                                                                                    | Describes the format of the Enterprise Server configuration file, domain.xml.                                                            |  |
| <i>ava EE 6 Tutorial, Volume I</i> Explains how to use Java EE 6 platform technologies and APIs to dev Java EE applications.                                                                                                    |                                                                                                    |  |
| Message Queue Release Notes                                                                                                    | Describes new features, compatibility issues, and existing bugs for Sun<br>GlassFish Message Queue.                                      |  |
| Message Queue Administration<br>Guide                                                                                                    | Explains how to set up and manage a Sun GlassFish Message Queue messaging system.                                                        |  |
| Message Queue Developer's<br>Guide for JMX ClientsDescribes the application programming interface in Sun GlassFish Me<br>Queue for programmatically configuring and monitoring Message Qu<br>resources in conformance with the Java Management Extensions (JMX) |                                                                                                    |  |
| System Virtualization Support<br>in Sun Java System Products                                                                                                    |                                                                                                    |  |

 TABLE P-1
 Books in the Enterprise Server Documentation Set
 (Continued)

#### **Related Documentation**

The Java EE 6 Tutorial, Volume II (https://www.sun.com/offers/details/ java\_ee6\_tutorial.xml) contains all the topics in Java EE 6 Tutorial, Volume I and adds advanced topics, additional technologies, and case studies. The document is available to registered users of Enterprise Server.

Javadoc tool reference documentation for packages that are provided with Enterprise Server is available as follows:

- The API specification for version 6 of Java EE is located at http://java.sun.com/javaee/ 6/docs/api/.
- The API specification for Enterprise Server v3, including Java EE 6 platform packages and nonplatform packages that are specific to the Enterprise Server product, is located at: https://glassfish.dev.java.net/nonav/docs/v3/api/.

Additionally, the following resources might be useful:

- The Java EE Specifications (http://java.sun.com/javaee/technologies/index.jsp)
- The Java EE Blueprints (http://java.sun.com/reference/blueprints/index.html)

For information about creating enterprise applications in the NetBeans Integrated Development Environment (IDE), see http://www.netbeans.org/kb/60/index.html.

For information about the Java DB for use with the Enterprise Server, see http://developers.sun.com/javadb/.

The sample applications demonstrate a broad range of Java EE technologies. The samples are bundled with the Java EE Software Development Kit (SDK).

#### **Typographic Conventions**

The following table describes the typographic changes that are used in this book.

TABLE P-2 Typographic Conventions

| Typeface  | Meaning                                                                                                    | Example                                              |
|-----------|----------------------------------------------------------------------------------------------------|------------------------------------------------------|
| AaBbCc123 | The names of commands, files, and                                                                               | Edit your . login file.                              |
|           | directories, and onscreen computer<br>output                                                                    | Use ls - a to list all files.                        |
|           |                                                                                                    | machine_name% you have mail.                         |
| AaBbCc123 | What you type, contrasted with onscreen                                                                         | machine_name% <b>su</b>                              |
|           | computer output                                                                                                 | Password:                                            |
| AaBbCc123 | A placeholder to be replaced with a real name or value                                                          | The command to remove a file is rm <i>filename</i> . |
| AaBbCc123 | 3 Book titles, new terms, and terms to be<br>emphasized (note that some emphasized<br>items appear bold online) | Read Chapter 6 in the User's Guide.                  |
|           |                                                                                                    | A <i>cache</i> is a copy that is stored locally.     |
|           |                                                                                                    | Do <i>not</i> save the file.                         |

#### **Symbol Conventions**

The following table explains symbols that might be used in this book.

| Symbol | Description                                              | Example              | Meaning                                                                      |
|--------|----------------------------------------------------------|----------------------|------------------------------------------------------------------------------|
| []     | Contains optional arguments and command options.         | ls [-l]              | The -l option is not required.                                               |
| {   }  | Contains a set of choices for a required command option. | -d {y n}             | The -d option requires that you use either the y argument or the n argument. |
| \${ }  | Indicates a variable reference.                          | \${com.sun.javaRoot} | References the value of the com.sun.javaRoot variable.                       |

| TABLE P-3     | Symbol Conventions (0                                              | Continued)                                                                |                                                                               |
|---------------|--------------------------------------------------------------------|---------------------------------------------------------------------------|-------------------------------------------------------------------------------|
| Symbol        | Description                                                        | Example                                                                   | Meaning                                                                       |
| -             | Joins simultaneous multiple<br>keystrokes.                         | Control-A                                                                 | Press the Control key while you press the A key.                              |
| +             | Joins consecutive multiple<br>keystrokes.                          | Ctrl+A+N                                                                  | Press the Control key, release it, and then press the subsequent keys.        |
| $\rightarrow$ | Indicates menu item<br>selection in a graphical user<br>interface. | $\operatorname{File} \to \operatorname{New} \to \operatorname{Templates}$ | From the File menu, choose New.<br>From the New submenu, choose<br>Templates. |

## **Default Paths and File Names**

The following table describes the default paths and file names that are used in this book.

 TABLE P-4
 Default Paths and File Names

| Placeholder       | Description                                                                                  | Default Value                                                                                    |
|-------------------|----------------------------------------------------------------------------------------------|--------------------------------------------------------------------------------------------------|
| as-install        | Represents the base installation directory for Enterprise Server.                            | Installations on the Solaris operating system, Linux operating system, and Mac operating system: |
|                   | In configuration files, <i>as-install</i> is represented as follows:                         | <i>user's-home-directory</i> /glassfishv3/glassfish<br>Windows, all installations:               |
|                   | \${com.sun.aas.installRoot}                                                                  | SystemDrive:\glassfishv3\glassfish                                                               |
| as-install-parent | stall-parent Represents the parent of the base installation directory for Enterprise Server. | Installations on the Solaris operating system, Linux operating system, and Mac operating system: |
|                   |                                                                                              | user's-home-directory/glassfishv3                                                                |
|                   |                                                                                              | Windows, all installations:                                                                      |
|                   |                                                                                              | SystemDrive:\glassfishv3                                                                         |
| domain-root-dir   | Represents the directory in which a domain is created by default.                            | as-install/domains/                                                                              |
| domain-dir        | Represents the directory in which a domain's configuration is stored.                        | domain-root-dir/domain-name                                                                      |
|                   | In configuration files, <i>domain-dir</i> is represented as follows:                         |                                                                                                  |
|                   | \${com.sun.aas.instanceRoot}                                                                 |                                                                                                  |

#### **Documentation, Support, and Training**

The Sun web site provides information about the following additional resources:

- Documentation (http://www.sun.com/documentation/)
- Support(http://www.sun.com/support/)
- Training (http://www.sun.com/training/)

#### **Searching Sun Product Documentation**

Besides searching Sun product documentation from the docs.sun.com web site, you can use a search engine by typing the following syntax in the search field:

search-term site:docs.sun.com

For example, to search for "broker," type the following:

broker site:docs.sun.com

To include other Sun web sites in your search (for example, java.sun.com, www.sun.com, and developers.sun.com), use sun.com in place of docs.sun.com in the search field.

#### **Third-Party Web Site References**

Third-party URLs are referenced in this document and provide additional, related information.

Note – Sun is not responsible for the availability of third-party web sites mentioned in this document. Sun does not endorse and is not responsible or liable for any content, advertising, products, or other materials that are available on or through such sites or resources. Sun will not be responsible or liable for any actual or alleged damage or loss caused or alleged to be caused by or in connection with use of or reliance on any such content, goods, or services that are available on or through such sites or resources.

#### **Sun Welcomes Your Comments**

Sun is interested in improving its documentation and welcomes your comments and suggestions. To share your comments, go to http://docs.sun.com and click Send Comments. In the online form, provide the full document title and part number. The part number is a 7-digit or 9-digit number that can be found on the book's title page or in the document's URL. For example, the part number of this book is 820-7967.

# Using JRuby on Rails With Sun GlassFish Enterprise Server

This tutorial shows you how to get started using JRuby on Rails on the Sun GlassFish Enterprise Server v3.

The following topics are addressed here:

- "Introduction to JRuby and Rails on Sun GlassFish Enterprise Server" on page 13
- "Installation and Configuration of JRuby" on page 15
- "Enterprise Server v3 JRuby Container Configuration" on page 17
- "Creating a Simple Rails Application" on page 19
- "Deploying and Running a Rails Application" on page 22
- "Accessing a Database From a Rails Application" on page 23
- "Accessing Java Libraries From a Rails Application" on page 24
- "Monitor Rails Applications on Enterprise Server v3" on page 28
- "GlassFish v3 Gem" on page 29
- "Introduction to Warbler" on page 31
- "Creating and Deploying a Simple Rails Application with Warbler" on page 32
- "Further Information" on page 33

## Introduction to JRuby and Rails on Sun GlassFish Enterprise Server

This section gives you an overview of JRuby and Rails on the Sun GlassFish Enterprise Server by explaining the following concepts:

- "What Is Ruby on Rails ?" on page 14
- "What Is JRuby ?" on page 14
- "JRuby on Rails, the Sun GlassFish Enterprise Server v3, and the GlassFish v3 Gem" on page 14

## What Is Ruby on Rails?

Ruby is an interpreted, dynamically-typed, object-oriented programming language. It has a simple, natural syntax that enables developers to create applications quickly and easily. It also includes the easy-to-use RubyGems packaging utility for customizing a Ruby installation with additional plug-ins.

Rails is a web application framework that leverages the simplicity of Ruby and eliminates much of the repetition and configuration required in other programming environments. With Rails, you can create database-backed web applications, complete with models and tables, by running a few one-line commands.

To learn more about Ruby on Rails, see Ruby on Rails.

## What Is JRuby ?

JRuby is a Java implementation of the Ruby interpreter. While retaining many of the popular characteristics of Ruby, such as dynamic-typing, JRuby is integrated with the Java platform. With JRuby on Rails, you get the simplicity and productivity offered by Ruby and Rails and the power of the Java platform offered by JRuby, thereby giving you many benefits as a Rails developer, including the following:

- You can access the rich set of Java libraries from your Rails application.
- You can use the powerful and secure support of Java Unicode strings with your Rails application.
- Your JRuby on Rails application can spin off multiple threads because JRuby uses Java threads, which map to native Ruby threads. Furthermore, you can pool these threads.

To learn more about JRuby, see JRuby.

# JRuby on Rails, the Sun GlassFish Enterprise Server v3, and the GlassFish v3 Gem

Developing and deploying your Rails application on the Sun GlassFish Enterprise Server gives you the following advantages over using a typical web server used for running Rails applications:

- A simple, integrated deployment environment. In other words, you do not need one set of software for developing the application and another set of software for deploying it.
- The ability to deploy multiple Rails applications to a single GlassFish Server instance.
- The ability of a Rails application to handle multiple requests.

You have the following options for deploying a Rails application on GlassFish Server:

- Deploy the application as a directory to the Enterprise Server v3.
- Run the application using GlassFish v3 Gem.

A Gem is a Ruby package that contains a library or an application. In fact, Rails itself is a Gem that is installed on JRuby. For more details on GlassFish v3 Gem, see "GlassFish v3 Gem" on page 29.

## Installation and Configuration of JRuby

To develop and deploy Rails applications on the Enterprise Server, do the following:

- 1. Download and install JRuby.
- 2. Install Rails on top of your JRuby installation.

You can perform the above tasks by installing JRuby on your Enterprise Server instance in one of the following ways:

- Installing JRuby and the associated Gems on your Enterprise Server from Update Tool.
- Installing JRuby and Rails Gem directly

### ▼ To Install JRuby and Rails from Update Center

JRuby and other associated Gems are now available as IPS packages from Update Center. By downloading them using the Update Tool, you can install them directly on your Enterprise Server.

For information about the Update Tool, see *Sun GlassFish Enterprise Server v3 Installation Guide*.

#### 1 Start the update tool:

as-install/bin/updatetool

- 2 From the Update Tool, choose the following packages from Available Add-Ons:
  - JRuby on GlassFish which contains JRuby 1.3.1
  - JRuby Gems which contains Rails 2.3.2, Warbler, jdbc-mysql, and activerecord-jdbcmysql-adapter packages.
- 3 Click Install, which will install the packages on your Enterprise Server instance.
- **4 Set your** JRUBY\_HOME **environment variable to the location of your JRuby installation.** export JRUBY\_HOME=/*jruby-install-location*

5 Add JRUBY\_HOME/bin directory to your system path so that you can invoke JRuby from anywhere in your directory tree.

export PATH=\$PATH:\$JRUBY\_HOME/bin

6 On the Windows operating system, use the following commands for Steps 4 and 5: set JRUBY\_HOME=C:\jruby-install-location

set PATH=%JRUBY\_HOME%\bin;%PATH%

**Note** – If GlassFish v3 JRuby IPS package was installed using update tool, then there is no need to set the j ruby.home system property

#### To Install JRuby as Standalone

To install your own JRuby instance as standalone, use the following procedure.

- 1 Go to JRuby download site JRuby Download Site.
- 2 Download jruby-bin-1.3.1.zip or the latest version.
- 3 Unpack the zip file:

unzip jruby-bin-1.3.1.zip

- **4 Set your** JRUBY\_HOME **environment variable to the location of your JRuby installation:** export JRUBY HOME=/*jruby-install-location*
- 5 Add JRUBY\_HOME/bin directory to your system path so that you can invoke JRuby from anywhere in your directory tree: export PATH=\$PATH:\$JRUBY HOME/bin
- 6 If you want to use this JRuby installation with your Enterprise Server, use the following steps to inform and configure Enterprise Server instance with the location of the JRuby installation:
  - a. Start your GlassFish installation:

asadmin start-domain

b. Set JRuby home:

asadmin configure-jruby-container --jruby.home=/jruby-install-location

### To Install Rails Gem on JRuby

If you installed your JRuby as a standalone instance, you also need to install the required Rails and other Gems on it. To install Rails, use the following procedure.

#### Install the Rails Gem:

jruby —S gem install rails

The -S parameter that you used to run the command to install Rails tells JRuby to look for the script anywhere in the *JRUBY\_HOME* path. With this command, JRuby and required Gems are installed on JRuby.

### **Enterprise Server v3 JRuby Container Configuration**

The Sun GlassFish Enterprise Server v3 provides the following ways to configure the installed JRuby container.

- Asadmin CLI
- Administration Console

## **Configuring JRuby Container Through Asadmin CLI**

The asadmin CLI now provides options to configure the JRuby container. The command execution is reflected in changes to the JRuby container configuration section of the domain.xml file which makes them persistent.

The following JRuby container properties can be configured through the asdmin command.

```
configure-jruby-container [--help]
  [--monitoring={false|true}]
  [--jruby-home jruby-home]
  [--jruby-runtime jruby-runtime]
  [--jruby-runtime-min jruby-runtime-min]
  [--jruby-runtime-max jruby-runtime-max]
  [--show={true|false}]
```

Use the following as admin command syntax to configure these values:

asadmin configure-jruby-container --<property>=<value>

For example, the following command is used to set the JRuby home if JRuby instance is installed as standalone:

asadmin configure-jruby-container --jruby.home=/<jruby-install-location>

You can also change the deployment specific options to the JRuby application through the following command syntax:

asadmin deploy --property <name>=<value>[:<name>=<value>]

For example, the following command uses a JRuby instance to deploy your application which is different from the one configured with the Enterprise Server:

asadmin deploy --property jruby.home=/<latest-jruby-install> <application>

For a detailed description of these options, see configure-jruby-container(1).

The JRuby container runtime pool options are discussed in the next section.

#### **Configuring JRuby Runtime Pool**

The Sun GlassFish Enterprise Server v3 provides a JRuby runtime pool to allow servicing of multiple concurrent requests. However Rails is not currently thread-safe, and while JRuby is able to take advantage of Java's native threading, Rails cannot benefit from it. Each JRuby runtime runs a single instance of Rails, and requests are handed off to whichever instance happens to be available at the time of the request.

The JRuby properties in the above configuration are explained as follows:

- *jruby.runtime* property sets the initial number of JRuby runtimes that Enterprise Server starts with. The default value is one. This represents the highest value that GlassFish Server accepts as minimum runtimes, and the lowest value that GlassFish can use as maximum runtimes.
- *jruby.runtime.min* property sets the minimum number of JRuby runtimes that will be available in the pool. The default value is one. The pool will always be at least this large, but can be larger than this.
- *jruby.runtime.max* property sets the maximum number of JRuby runtimes that might be available in the pool. The default value is two. Setting Too high values for this property might result in OutOfMemory errors, either in the heap or in the PermGen.

The dynamic runtime pool maintains itself with the minimum number of runtimes possible, to allow consistent and fast runtime access for the requesting application. The pool may take a initial runtime value, but that value is not used after pool creation.

The JRuby runtime pool values can be set either at container level or at deploy time. To set the runtime pool values at container level, use the following asadmin command:

```
asadmin configure-jruby-container --jruby-runtime=2 --jruby-runtime-min=1
--jruby-runtime-max=3
```

Note that each of the above properties can be set separately at a time. To set the runtime pool values at deploy time use the following asadmin command:

```
asadmin deploy --property
jruby-runtime=2:jruby-runtime-min=1:jruby-runtime-max=3
```

Each of the above properties also can be set at a time or at the same time. If both settings are used, deploy time settings take precedence over container runtime settings.

# Configuring JRuby Container Through Administration Console

The JRuby container values can be set from Enterprise Server Administration Console. For details on Administration Console, see "Administration Console" in *Sun GlassFish Enterprise Server v3 Administration Guide*.

You can set the following container properties from the Administration Console:

- JRuby Home
- Initial Pool Size
- Minimum Pool Size
- Maximum Pool Size

Use the following steps to access JRuby Container from Administration Console.

To Configure JRuby Container from Administration Console

- 1 Access the Enterprise Server Administration Console from web browser. For example: http://localhost:4848
- 2 Login to the Administration Consoleif configured for secure login.
- 3 Select Common Tasks $\rightarrow$ Configuration $\rightarrow$ JRuby Container on the left-hand tree panel.
- 4 Change JRuby Container values from the details panel.

#### **Creating a Simple Rails Application**

After completing your installations, you are ready to start coding. This section shows you how to create a simple application that displays the following message:

Welcome to JRuby on Rails on the Sun GlassFish Enterprise Server!

#### To Create the hello Application

1 Select a directory to create a sample application. For example:

/apps/jruby-apps

2 Create a Rails application called hello in that directory:

cd /apps/jruby-apps

jruby -S rails hello

This command creates the hello directory, which contains a set of automatically-generated files and directories.

The directories containing the files that you'll use the most are:

- app: Contains your application code.
- config: Contains configuration files, such as database.yml, which you use to configure a database.
- public: Contains files and resources that need to be accessed directly rather than accessed through the Rails call stack. These include images and straight HTML files.

#### To Create the Controller and the View

The following task describes how to create a controller and a default view for your application. The controller handles requests, dispatches them to other parts of the application as necessary, and determines which view to render. The view is the file that generates the output to the browser. In Rails, views are typically written with ErB, a templating mechanism.

1 Change to the directory where you created the hello application in the previous task. For example:

/apps/jruby-apps/hello

#### 2 Create a controller and default view for your application:

jruby script/generate controller home index

You should see a controller file called home\_controller.rb in the hello/app/controllers directory and a view file called index.html.erb in the hello/app/views directory.

#### To Pass Data From the Controller to the View

Exchanging data between the controller and the views is a common task in web application development. This section describes how to set an instance variable in the controller and access its value from the view.

- 1 Go to the controller that you created in the previous task.
- 2 Open the hello/app/controllers/home\_controller.rb file in a text editor.

3 Add an instance variable called @hello\_message to the action called index, so that the controller looks like this:

```
class HomeController < ApplicationController
def index
@hello_message = "Welcome to JRuby on Rails on the Sun GlassFish Enterprise Server"
end
end</pre>
```

In Rails, the actions are supposed to map to views. So, when you access the index.html.erb file, the index action executes. In this case, the index action makes the @hello\_message variable available to index.html.erb.

- 4 Save the file.
- 5 Open the hello/app/views/home/index.html.erb file in a text editor.
- 6 At the end of the file, add the following output block:

```
<%= @hello_message %>
```

This JRuby code, embedded into the view, inserts the value of @hello\_message into the page. When you run the application, you can see "Welcome to JRuby on Rails on the GlassFish Enterprise Server" in your browser.

#### 7 Save the file.

#### To Use Rails Without a Database

Although Rails is intended for creating database-backed web applications, this example is simple enough that it doesn't require one. In this case, you must edit the environment.rb configuration file to indicate that your application does not use a database.

- 1 **Open** hello/config/environment.rb file in a text editor.
- 2 Look for the following pattern in the file:

#config.frameworks -= [ :active\_record, :active\_resource, :action\_mailer ]

3 Remove the pound (#) character in the beginning of the line. The line should now read as follows:

```
config.frameworks -= [ :active_record, :active_resource, :action_mailer ]
```

4 Exit and save the file.

## **Deploying and Running a Rails Application**

As described in "JRuby on Rails, the Sun GlassFish Enterprise Server v3, and the GlassFish v3 Gem" on page 14, you have two ways to deploy your Rails application on the Enterprise Server:

- Deploy it as a directory to the Enterprise Server.
- Run it using the GlassFish v3 Gem.

For more details on running the Rails application using GlassFish v3 Gem, see "To Run a Rails Application on GlassFish v3 Gem" on page 30. This section shows you how to deploy the hello application that you created in the previous section, as a directory with the asdmin CLI and how to access the application from your web browser. You can also use these same instructions to deploy a legacy Rails application.

## To Deploy the Rails Application as a Directory

You can use directory-based deployment to deploy any Rails application to the Enterprise Server. To deploy the hello application to the Enterprise Server as a directory, do the following:

1 Start the Enterprise Server with the following command:

asadmin start-domain

2 Change to the directory where you created the sample application. For example:

/apps/jruby-apps/hello

3 Deploy the hello application with asadmin command:

asadmin deploy hello

If you want to use a JRuby instance different from the update installation or the instance you configured with configure-jruby-container command, you can use the following deploy time option:

asadmin deploy --property jruby.home=/jruby-install-location

4 Run the hello application using the following URL in your browser: http://localhost:8080/hello/

## **Accessing a Database From a Rails Application**

One of the main functions of Rails is to make a quick-and-easy task of creating an application that accesses a database. This section shows you the steps to create a simple application that accesses a book database using MySQL. You should have already installed JRuby, Rails, and the required Gems.

## To Set Up the MySQL Database Server

- 1 Download and install MySQL database server: MySQL 5.0 Community Server.
- 2 Configure the server according to the MySQL documentation, including entering a root password.
- 3 Start the server.

#### To Create a Database-Backed Rails Application

- 1 Create or select a directory for creating a database-backed Rails application.
- 2 Change to that directory.
- 3 Create and configure a application template to use the MySQL database: jruby -S rails books -d mysql
- 4 Change to the books directory that you just created.
- **5 Replace** mysql **with** jdbcmysql.
- 6 Open the config/database.yml file in a text editor.
- 7 When prompted, enter your MySQL root password under the development heading in the database.yml file.
- 8 Change back to the books directory if you are not already there.
- 9 Create the database by running the following command:

jruby -S rake db:create

After the database creation is complete, you should see output similar to the following:

\*\* Execute db:create

The rake command invokes the Rake tool. The Rake tool builds applications by running Rake files, which are written in Ruby and provide instructions for building applications.

#### 10 Create the scaffold and the Book model for the application:

```
jruby script/generate scaffold book title:string
author:string isbn:string description:text
```

When you run the script/generate command, you specify the name of the model, the names of the columns, and the types for the data contained in the columns.

A scaffold is the set of code that Rails generates to handle database operations for a model object, which is Book in this case. The scaffold consists of a controller and some views that allow users to perform the basic operations on a database, such as viewing the data, adding new records, and editing records. Rails also creates the model object when generating the scaffold.

#### 11 Create the database tables:

jruby -S rake db:migrate

When Rails is finished creating the tables, you should see output similar to the following:

CreateBooks: migrated (0.1322ms) =======

If you need to reset the database later, you can run the following command:

jruby -S rake db:reset

### **Accessing Java Libraries From a Rails Application**

The primary advantage of developing with JRuby is that you have access to Java libraries from a Rails application. For example, say you might want to create an image database and a web application that allows processing of the images. You can use Rails to set up the database-backed web application and use the powerful Java 2D API for processing the images on the server-side.

This section shows you how to get started using Java libraries in a Rails application while stepping you through building a simple Rails application that does basic image processing with the Java 2D API.

This application demonstrates the following concepts involved in using Java libraries in a Rails application:

- Giving your controller access to Java libraries
- Creating constants to refer to Java classes
- Performing file input and output using the java.io and javax.imageio packages
- Assigning Java objects to Ruby objects

- Calling Java methods and using variables
- Converting arrays from Java language arrays to Ruby arrays
- Streaming files to the client

For simplicity's sake, this application does not use a database. You will need a JPEG file to run this application.

#### To Create the Rails Application That Accesses Java Libraries

- 1 Change to the directory you want to create an application. /apps/jruby-apps/
- 2 Create an application by running this command:

jruby -S rails imageprocess

- 3 Open the imageprocess/config/environment.rb file in a text editor.
- 4 Follow steps 2 and 3 from the instructions in, "To Use Rails Without a Database" on page 21.
- 5 Change to the imageprocess directory you just created.
- 6 Create a controller and default view for the application by running this command: jruby script/generate controller home index
- 7 Change to the imageprocess/app/views/home directory.
- 8 Create a second view by copying the default view to seeimage.html.erb: cp index.html.erb seeimage.html.erb

#### To Create the Views That Display the Images Generated by Java2D Code

With this task, you will perform the following actions:

- Load an image on which you want to perform image processing with Java2D.
- Make the initial view show the original image and provide a link that the user clicks to perform the ColorConvertOp image processing operation.
- Make the other view display the processed image.
- 1 Find a JPEG image that you can use with this application.

- 2 Add the image to image process/public/image file.
- 3 Change to imageprocess/app/views/home directory.
- 4 Open the index.html.erb file in a text editor.
- 5 Replace the contents of this file with the following HTML markup:

This page loads an image from imageprocess/public/images and provides a link that references the seeimage action. The seeimage action maps to the seeimage view, which shows the processed image.

- 6 Replace kids.jpg from line 3 of index.html.erb with the name of your image that you saved from Step 3 of this procedure.
- 7 Save the index.html.erb file.
- 8 Open the seeimage.html.erb file in a text editor.
- 9 Replace the contents of this file with the following HTML markup:

```
<html>
<body>
<img src="/home/processimage"/>
<%= link_to "Back", :action => "index" %>
</body>
</html>
```

The img tag on this page accesses the processimage action in HomeController. The processimage action is where you will put the Java2D code to process the image that you loaded into index.html.erb.

#### To Add Java2D Code to a Rails Controller

With this task, you will add the code to process your JPEG image.

1 Add the following line to HomeController, right after the class declaration:

include Java

This line is necessary for you to access any Java libraries from your controller.

2 Create a constant for the BufferedImage class so that you can refer to it by the shorter name:

BI = java.awt.image.BufferedImage

3 Add an empty action, called seeimage, at the end of the controller:

def seeimage end

This action is mapped to the seeimage.html.erb view.

4 Give controller access to your image file using java.io.File, making sure to use the name of your image in the path to the image file. Place the following line inside the seeimage action:

```
filename = "#{RAILS_ROOT}/public/images/kids.jpg"
imagefile = java.io.File.new(filename)
```

Notice that you don't need to declare the types of the variables, filename or imagefile. JRuby can tell that filename is a String and imagefile is a java.io.File instance because that's what you assigned them to be.

5 Read the file into a BufferedImage object and create a Graphics2D object from it so that you can perform the image processing on it. Add these lines directly after the previous two lines:

```
bi = javax.imageio.ImageIO.read(imagefile)
w = bi.getWidth()
h = bi.getHeight()
bi2 = BI.new(w, h, BI::TYPE_INT_RGB)
big = bi2.getGraphics()
big.drawImage(bi, 0, 0, nil)
bi = bi2
biFiltered = bi
```

Refer to The Java Tutorial for more information on the Java 2D API.

The important points are :

- You can call Java methods in pretty much the same way in JRuby as you do in Java code.
- You don't have to initialize any variables.
- You can just create a variable and assign anything to it. You don't need to give it a type.

#### 6 Add the following code to convert the image to gray scale:

```
colorSpace = java.awt.color.ColorSpace.getInstance(
java.awt.color.ColorSpace::CS_GRAY)
op = java.awt.image.ColorConvert0p.new(colorSpace, nil)
dest = op.filter(biFiltered, nil)
big.drawImage(dest, 0, 0, nil);
```

#### 7 Stream the file to the browser:

Sometimes you need to convert arrays from Ruby to Java code or from Java code to Ruby. In this case, you need to use the from\_java\_bytes routine to convert the bytes in the output stream to a Ruby string so that you can use it with send\_data to stream the image to the browser. JRuby provides some other routines for converting types, such as to\_java to convert from a Ruby Array to a Java String. See Conversion of Types.

#### To Run a Rails Application That Uses Java 2D Code

1 Deploy the application on the GlassFish v3 Gem:

asadmin deploy imageprocess

2 Run the application by entering the following URL into your browser:

http://localhost:3000/home/index You should now see an image and a link that says, "Perform a ColorConvertOp on this image."

3 Click the link.

You should now see a grayscale version of the image from the previous page.

#### **Monitor Rails Applications on Enterprise Server v3**

The Enterprise Server v3 offers monitoring services for various objects.

Monitoring is the process of reviewing the statistics of a system to improve performance or solve problems. The monitoring service can track and display operational statistics, such as the number of requests per second, the average response time, and the throughput. For more information on monitoring, see Chapter 8, "Administering the Monitoring Service," in *Sun GlassFish Enterprise Server v3 Administration Guide*.

#### **Monitoring for JRuby Container**

The JRuby Container installed on the Enterprise Server can be configured to be monitored. By default the monitoring services are disabled.

Monitoring can be configured for the container using the following asadmin CLI command:

configure-jruby-container --monitoring=true

The monitoring service can be enabled or disabled. Enable monitoring for GlassFish JRuby container with the following runtime command:

enable-monitoring --modules jruby-container=HIGH

The other possible values are OFF or LOW. Disable the monitoring for JRuby container with the following command:

disable-monitoring --modules jruby-container=OFF

#### **Viewing JRuby Container Statistics**

JRuby statistics are available from asadmin CLI as well as from Administration Console. To learn more about different types of JRuby statistics available from Enterprise Server, see "JRuby Statistics" in *Sun GlassFish Enterprise Server v3 Administration Guide*.

#### GlassFish v3 Gem

Another way to work with JRuby is to install the GlassFish v3 Gem on a JRuby standalone instance. The GlassFish v3 Gem is just a lightweight version of the Sun GlassFish Enterprise Server v3 that runs as part of JRuby instance.

When you install the GlassFish v3 Gem on JRuby, you have a Sun GlassFish instance embedded in the JRuby virtual machine. This gives you a more complete development environment because you have everything you need for JRuby on Rails applications running inside the JRuby virtual machine in addition to everything you need from the GlassFish Server to create web applications.

#### To Install the GlassFish v3 Gem

To install the GlassFish v3 Gem on your JRuby standalone instance, use the following procedure:

- 1 Download and install JRuby according to the instructions in "To Install JRuby as Standalone" on page 16.
- 2 Install Rails Gem according to the instructions in "To Install Rails Gem on JRuby" on page 17
- 3 Run the Gem installer to install the GlassFish v3 Gem:

jruby -S gem install glassfish

4 Start your server with the following command:

jruby -S glassfish

#### ▼ To Run a Rails Application on GlassFish v3 Gem

You can also run your JRuby on Rails application on the embedded GlassFish v3 Gem. Create a simple Rails application as described in "Creating a Simple Rails Application" on page 19. Instead of deploying it to the Enterprise Server, use the GlassFish v3 Gem to run that application as described in the following task.

- 1 Change to the directory where a sample application has been created. For example: cd /jruby-apps
- 2 Deploy the previously created hello application: jruby -S glassfish helloV3
- 3 Run the application using the following URL in your web browser:

http://localhost:3000/home/index

You should now see the following message in your browser window:

Welcome to JRuby on Rails on the Sun GlassFish Enterprise Server! Note that the GlassFish v3 Gem runs on port 3000 and not the default port 8080.

#### To Deploy and Run the Database-Backed Web Application

Creating database-backed web applications was described in "To Create a Database-Backed Rails Application" on page 23. The following task describes running the created books application on the GlassFish v3 Gem. You can alternatively deploy it to your regular Enterprise Server using directory-based deployment, as described in "To Deploy the Rails Application as a Directory" on page 22.

- 1 Change to /books directory.
- 2 Deploy the application to the GlassFish v3 Gem by running the following command:

jruby -S glassfish books

3 Run the application in your web browser using the following URL:

http://localhost:3000/books

The opening page says "Listing books" and has an empty table, meaning that there are no book records in the database yet. To add book records to the table, do the next step.

4 Add records to the table by clicking the New book link on the index.html page.

5 Enter the data for book on the new.html page and click Create.

#### Using GlassFish v3 Gem CLI

The GlassFish v3 Gem offers several commands to configure the GlassFish server. You can change the configuration options either by using GlassFish command line or by modifying the glassfish.yml file. You view these options by using the following command:

glassfish -h

The options include runtimes, runtimes-min, runtimes-max, and also a configuration option to create a configuration file for GlassFish Server.

You can create a glassfish.yml file which is a default GlassFish configuration file generated by the following command:

jruby -S gfrake config

#### Introduction to Warbler

In "Deploying and Running a Rails Application" on page 22, direct deployment of a rails application to Enterprise Server has been described. Warbler provides an easier way to deploy a rails application to a Java application server.

#### What Is Warbler?

Warbler is a Gem that makes WAR file out of a Rails, Merb, or Rack-based application. Warbler provides a minimal, flexible, Ruby-like way to bundle application files for deployment to a Java application server.

Warbler provides a set of out-of-the box defaults to allow most Rails applications to assemble and work without external Gem dependencies.

Warbler bundles JRuby and the JRuby-Rack Servlet adapter for dispatching requests to the application inside the Java application server, and assembles all jar files in the *WARBLER\_HOME/lib/* directory into the application.

To learn more about Warbler, see Warbler.

# Creating and Deploying a Simple Rails Application with Warbler

The procedure for creating a simple Rails application for Warbler, is similar to the procedure described in "Creating a Simple Rails Application" on page 19.

#### To Create a Rails Application

- 1 Create a new directory for the Warbler application. For example: mkdir rails-warbler
- 2 Change to rails-warbler directory and create a sample application called hello: jruby -S rails hello
- **3** Edit the environment.rb file to indicate that your application does not use a database: Open rails-warbler/hello/config/environment.rb in a text editor.
- 4 Remove the pound character (#) in front of line 21 to uncomment it so that it reads as follows and save:

config.frameworks -= [ :active\_record, :active\_resource, :action\_mailer ]

#### 5 Exit and save the file.

6 Use Warbler to create a war file in rails-warbler/hello application directory:

jruby -S warble This creates a hello.war file in the directory.

#### To Deploy the WAR File

- 1 Change to the rails-warbler/hello application directory.
- 2 Deploy the application WAR file to the Enterprise Server by running the asadmin command: asadmin deploy hello.war
- 3 Run the hello application by entering the following URL in your browser: http://<hostname>:<port>/hello

# **Further Information**

For more information on Ruby-on-Rails, JRuby, JRuby on Enterprise Server and Warbler, see the following resources:

- Ruby-on-Rails
- JRuby
- Everything on Scripting in Glassfish
- Warbler

◆ ◆ ◆ CHAPTER 2

# **Developing Grails Applications**

This chapter introduces Groovy and Grails, a Java technology based alternative to scripting.

The following topics are addressed here:

- "Introduction to Groovy and Grails" on page 35
- "Installing Grails" on page 35
- "Creating a Simple Grails Application" on page 36
- "Deploying and Running a Grails Application" on page 37

#### **Introduction to Groovy and Grails**

Groovy is a dynamic, object-oriented language for the Java Virtual Machine, which builds on the strengths of Java but has additional features inspired by languages such as Python, Ruby, and Smalltalk. For more information about Groovy, see Groovy (http://groovy.codehaus.org).

Grails is an open source web application framework that leverages the Groovy language and complements Java web development. Grails is a standalone development environment that can hide all configuration details or allow integration of Java business logic. It provides easy-to-use tools to build web applications in Groovy. For more information about Grails, see Grails (http://www.grails.org).

## **Installing Grails**

Grails is available as an IPS package from GlassFish Update Center. To develop and deploy Grails applications on the Enterprise Server, you must first install the Grails module.

#### ▼ To Install the Grails Module

1 Install the Grails add-on component that is available from the Update Tool.

For information about the Update Tool, see the *Sun GlassFish Enterprise Server v3 Installation Guide*.

- 2 **Create a** GRAILS\_HOME **environment variable that points to the Grails directory**, *as-install/*grails.
- **3** Add the *as-install*/grails/bin directory to the PATH environment variable.

#### Example 2–1 Setting UNIX Environment Variables

On Solaris, Linux, and other operating systems related to UNIX, use the following commands for Steps 2 and 3 from the above procedure:

```
set GRAILS_HOME=as-install/glassfish/grails
export GRAILS_HOME
cd $GRAILS_HOME
set PATH=$GRAILS_HOME/bin:$PATH
export PATH
chmod a+x $GRAILS HOME/bin/*
```

#### Example 2–2 Setting Windows Environment Variables

On the Windows operating system, use the following commands for Steps 2 and 3 from the above procedure:

```
set GRAILS_HOME=C:\GlassFish\grails
set PATH=%GRAILS_HOME%\bin;%PATH%
```

## **Creating a Simple Grails Application**

To create and run a simple helloworld application, perform the following tasks:

- "To Create the helloworld Application" on page 37
- "To Create the hello Controller" on page 37

For more information on creating Grails applications, see the Grails Quick Start (http://grails.org/Quick+Start).

## To Create the helloworld Application

- 1 Change to the *as-install*/grails/samples directory.
- 2 Run the grails create-app helloworld command.

The grails create-app command creates a helloworld application that you can modify.

## To Create the hello Controller

- 1 Change to the *as-install*/grails/samples/helloworld directory.
- 2 Run the grails create-controller hello command.

The grails create-controller command creates a controller file that you can modify in the /grails/samples/helloworld/grails-app/controllers directory:

3 Edit the generated HelloController.groovy file so that it looks as follows:

```
class HelloController {
```

}

## **Deploying and Running a Grails Application**

To deploy and run your application, perform the following task:

• "To Run a Grails Application Using Standard Deployment" on page 37

## To Run a Grails Application Using Standard Deployment

1 Change to the application directory. For example:

cd *as-install*/grails/samples/helloworld

2 Create the WAR file using the following command:

grails war

This command creates a WAR file, helloworld-0.1.war in the helloworld application directory. The WAR file contains all the application's dependencies, and various jar files.

- 3 Deploy the WAR file in one of the following ways:
  - In the Administration Console, open the Applications component, go to the Web Applications page, select the Deploy button, and type the path to the WAR file. For example: *as-install/grails/samples/helloworld/helloworld-0.1.war*
  - Use the asadmin deploy command from command line to deploy the WAR file. For example: asadmin deploy helloworld-0.1.war

**Note** – Depending on the configuration, you might be prompted for the asadmin password at this time.

4 To test your application, enter http://host:port/war-file-name in your browser. Do not include the .war extension. For example:

http://localhost:8080/helloworld-0.1

You should see a screen that shows the following message:

Welcome to Grails

Clicking the HelloController link should change the display to the following message:

Hello World!

**See Also** For details about the Administration Console, see the online help.

For details about the asadmin deploy command, see the *Sun GlassFish Enterprise Server v3 Reference Manual.* 

For details about the grails commands, see the Grails Quick Start (http://grails.org/Quick+Start).

For general information about deployment, see the *Sun GlassFish Enterprise Server v3 Application Deployment Guide*.

♦ ♦ CHAPTER 3

# Jython on Django

This chapter provides an overview of Jython and Django and how to get started using them on Sun GlassFish Enterprise Server.

The following topics are addressed here:

- "Overview" on page 39
- "Installing Jython and Django" on page 40
- "Creating and Deploying a Simple Jython Application using Django" on page 43
- "Using the Django Administration Utility" on page 45
- "Further Information" on page 45

#### **Overview**

Jython is a Java implementation of the Python language. Jython is integrated with the Java platform and generates the code that runs on Java. Jython implements almost all modules of Python, except those written in C. Jython programs can import and use Java classes effortlessly. Jython provides the following advantages:

- Provides the advantages of easy and powerful Python syntax
- Allows the import of Java classes and extending those classes
- Provides the ability to compile programs to Java bytecode

To learn more about Jython, see the Jython project site.

Django is a web framework for Python and implementations of Python such as Jython. Django allows quick and easy creation of high-performance web applications. Django provides the following advantages:

- Provides an automatic administrative interface to web applications
- Provides an extensible and powerful templating system
- Allows building of data models that can access the databases quickly

To learn more about Django, see the Django project site.

You have the advantages of both Jython and Django when you build web applications using Jython on Django for the Enterprise Server.

#### **Installing Jython and Django**

To develop Jython on Django applications for Enterprise Server, you must do the following :

- Install Jython
- Install Django
- Install the Jython container for Enterprise Server

Jython can be installed in one of the following ways:

- Install Jython as a standalone product
- Install Jython from GlassFish Update Center

The following sections explain these tasks in more detail.

#### To Install Jython as Standalone

You can download Jython and install it as a standalone product. If Jython is installed as standalone, you need to inform the Jython install location to the Enterprise Server.

#### 1 Download Jython from the following location:

```
http://downloads.sourceforge.net/
project/jython/jython/2.5.1/jython installer-2.5.1.jar
```

#### 2 Run the installer as follows:

java -jar jython\_installer-2.5.1.jar

#### 3 Set the following environmental variables:

Set the *JYTHON\_HOME* variable to the Jython install location:

export JYTHON\_HOME=/jython-install-location

Add the *JYTHON\_HOME*/bin directory to the path:

export PATH=\$JYTHON\_HOME/bin:\$PATH

You should now be able to invoke Jython from command line as follows:

jython

4 Inform and configure the Enterprise Server with the location of Jython installation with the following command:

asadmin deploy --property jython.home=/jython-install-location

## To Install Jython from Update Center

The GlassFish Update Center provides a Jython package. The package installs a Jython instance that enables creation of Jython applications for the Enterprise Server. If you installed Jython from Update Center, there is no need for further configuration of jython.home property.

1 Start the Update Tool with the following command:

as-install/bin/updatetool

2 Choose the following option from Available Add-ons and click Install:

Jython Runtime IPS package for GlassFish v3

Update center automatically completes the installation of the container and configures it for use with Enterprise Server.

#### 3 Set the following environmental variables:

Set the *JYTHON\_HOME* variable to the Jython install location:

export JYTHON\_HOME=/as-install/glassfish/jython

Add the *JYTHON\_HOME*/bin directory to the path:

export PATH=\$JYTHON HOME/bin:\$PATH

You should now be able to invoke Jython from command line as follows:

jython

## To Install Django

1 Download Django from the following location:

http://media.djangoproject.com/releases/1.1.1/Django-1.1.1.tar.gz.

#### 2 Extract the tar file:

gunzip Django-1.1.1.tar.gz

tar -xvf Django-1.1.1.tar

- 3 Change to the extracted directory: cd Django-1.1.1
- 4 Install Django with the following command: jython setup.py install

## To Install Jython Container for Sun GlassFish Enterprise Server

The GlassFish Update Center provides the Jython container package. With this task you can install Jython Container module and Grizzly adapter JAR files in the *as-install/glassfish/modules* directory, and enable deployment of Jython/Django applications on the Enterprise Server.

**Note** – Make sure that the asadmin command is available from the PATH variable. Alternately you can use the *as-install/bin/asadmin* command.

1 Start the Update Center with the following command:

as-install/bin/updatetool

2 Choose the following option from Available Add-ons and click Install:

GlassFish V3 Jython Container

Update center automatically completes the installation of the container and configures it for use with Enterprise Server.

#### 3 Start the Enterprise Server:

asadmin start-domain -v

- 4 Test the configuration with the following process:
  - a. Change to Django examples directory:
     cd Django-1.1.1/samples
  - b. Deploy the example applications on the server:

asadmin deploy .

c. Access the deployed example applications from browser:

http://localhost:8080/examples

## To Install Jython Support Libraries for Django

The dj ango-jython project created database back-ends and management commands for Django and Jython application development. With this task you can install the dj ango-jython packages and enable database support for Django.

1 Download the django-jython packages from the following location: http://django-jython.googlecode.com/files/django-jython-1.0.0.tar.gz

#### 2 Extract the tar file:

gunzip django-jython-1.0.0.tar.gz

tar -xvf django-jython-1.0.0.tar

- 3 Change to the extracted directory: cd django-jython-1.0.0
- 4 Install the package:

jython setup.py install

# Creating and Deploying a Simple Jython Application using Django

After completing the software installations, you are ready to create Jython applications using Django. This section explains how to create a simple application. GlassFish users can deploy Django applications with the directory deployment method.

## To Create a Simple Django Project

Django comes with a built-in administration utility. You can enable it to make the process of creating projects easier.

- 1 Use the following command to enable the Django administration utility: alias django-admin-jy="jython *jython-install-location/bin/django-admin.py*"
- 2 Change to Django install directory:
  - cd django-install-location
- 3 Use the following command to create a project: django-admin-jy startproject <myproject>

#### To Deploy a Django Application From Command Line

To deploy a Django application from the command line using the asadmin command, do the following:

1 Make sure JYTHON\_HOME and PATH environmental variables are set.

#### 2 Change to the directory containing the project. For example:

cd /tools/jython/projects

3 Use the following command to deploy the application:

asadmin deploy myproject/

#### asadmin CLI for Jython

The asadmin deploy command allows you to set deployment specific properties for the Jython applications. The following table lists these properties.

| Property               | Default Value | Possible Value                                            | Description                                                                                             |
|------------------------|---------------|-----------------------------------------------------------|----------------------------------------------------------------------------------------------------|
| jython.home            | None          | Path to a directory                                       | Path to a Jython installation.<br>Required.                                                             |
| jython.mediaRoot       | None          | Path to a directory                                       | Optional parameter containing<br>the path to the location, for<br>server to serve the static files.     |
| jython.frameworkRoot   | None          | Path to a directory                                       | Optional parameter containing<br>the path of the framework being<br>used. Currently supports<br>Django. |
| jython.applicationType | None          | String representing<br>application type such as<br>Django | Optional parameter to specify<br>the framework, including<br>non-Django applications.                   |

TABLE 3–1 Jython Properties

Use the following command syntax to set these properties:

asadmin deploy --property <property>=<value>

For example, you can set the jython.frameworkRoot property to Django directory as follows:

asadmin deploy --property jython.frameworkRoot=/django-install-location

These values are persistent in the domain.xml file.

## **Using the Django Administration Utility**

The previous sections discussed Jython on Django installation and configuration for Sun GlassFish Enterprise Server. To utilize the Django administration utility for creating applications based on a database, you need a database and the JDBC drivers for Jython to connect to that database. The following steps briefly describe the tasks involved:

- 1. Install a database such as PostgreSQL.
- 2. Create a database instance.
- 3. Install django-jython packages for the database connectors, if not already installed.
- 4. Edit the settings.py file and configure the database.
- 5. Edit the settings.py file and configure the administration utility.
- 6. Add the database drivers to the class path to allow Jython to access the database.
- 7. Sync the database with the following command:

jython manage.py syncdb

- 8. Edit the urls.py file and uncomment the lines pertaining to the administration utility.
- 9. Make the stylesheets available to the Jython container:

asadmin deploy --property
jython.mediaRoot=/jython-install-location/Lib/site-packages/django/contrib/admin/

You can obtain more information on how to install and use databases with Django administration from the following tutorial:

http://weblogs.java.net/blog/vivekp/archive/2009/06/run\_django\_appl\_1.html

#### **Further Information**

The following links contains more details on the information provided in this chapter:

- http://docs.djangoproject.com/en/dev/howto/jython/#howto-jython
- http://wiki.python.org/jython/DjangoOnJython

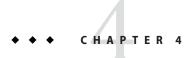

## Scala and Lift

Scala is a general purpose programming language designed to express common programming patterns in a concise, elegant, and type-safe way. It smoothly integrates features of object-oriented and functional languages. It is also fully interoperable with Java. For details, see <a href="http://www.scala-lang.org/">http://www.scala-lang.org/</a>.

Lift is an expressive and elegant framework for writing web applications using Scala. Lift stresses the importance of security, maintainability, scalability, and performance, while allowing for high levels of developer productivity. For details, see http://liftweb.net/.

The following topic is addressed here:

"Using Scala and Lift" on page 47

#### **Using Scala and Lift**

It is common practice to start a Lift web application using Maven. Maven is a software project management and comprehension tool. Based on the concept of a project object model (POM), Maven can manage a project's build, reporting, and documentation from a central piece of information. For details, see http://maven.apache.org/.

To create a new Lift project, use Maven interactively in one of the following three ways:

mvn archetype:generate -DarchetypeCatalog=http://scala-tools.org/

Or:

```
mvn org.apache.maven.plugins:maven-archetype-plugin:1.0-alpha-7:create \
    -DarchetypeGroupId=net.liftweb \
    -DarchetypeArtifactId=lift-archetype-blank \
    -DarchetypeVersion=0.7.1 \
    -DremoteRepositories=http://scala-tools.org/repo-releases \
    -DgroupId=__my.liftapp__ -DartifactId=__liftapp__
```

```
mvn org.apache.maven.plugins:maven-archetype-plugin:1.0-alpha-7:create \
    -DarchetypeGroupId=net.liftweb \
    -DarchetypeArtifactId=lift-archetype-basic \
    -DarchetypeVersion=0.7.1 \
    -DremoteRepositories=http://scala-tools.org/repo-releases \
    -DgroupId=__my.liftapp__ -DartifactId=_liftapp__
```

After coding your application, build the WAR file using the mvn package command. Then deploy the WAR file to the Sun GlassFish Enterprise Server as you would any other web application.

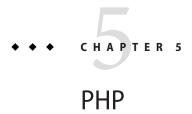

PHP is a popular scripting language that is used mainly for generating dynamic web pages. The PHP interpreter takes PHP code as input and produces web pages as output. It can be used as standalone but more often than not, it is deployed on a server.

The following topic is addressed here:

"Enabling PHP on Sun GlassFishEnterprise Server" on page 49

#### **Enabling PHP on Sun GlassFishEnterprise Server**

To enable PHP, deploy the Quercus PHP interpreter to the Enterprise Server as a web module.

#### To Deploy the Quercus PHP Interpreter to the Enterprise Server

- 1 Download the Quercus PHP interpreter from <a href="http://quercus.caucho.com/">http://quercus.caucho.com/</a>.
- 2 Deploy the downloaded WAR file to the Enterprise Server.
- **3** To verify that your PHP engine is working, enter the following into your browser: http://localhost:8080/quercus-4.0.1/ This is the default PHP script that is available in the Quercus interpreter.
- 4 The Quercus application directory is located at *domain-dir*/applications/quercus-4.0.1/. Move your PHP application to a subdirectory of the Quercus directory. For example:

as-install/domain-dir/applications/quercus-4.0.1/myapp/

# 5 To verify your PHP application is working, access your application from browser. For example, enter the following into your browser:

http://localhost:8080/quercus-4.0.1/myapp/

**See Also** For more information, documentation and examples see the Quercus PHP interpreter (http://quercus.caucho.com/quercus-3.1/index.xtp).